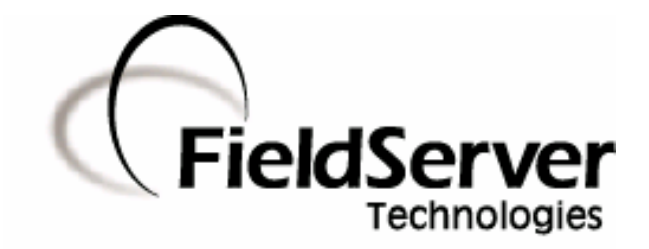

A Sierra Monitor Company

## **Driver Manual (Supplement to the FieldServer Instruction Manual)**

# **FS-8700-122 X30 Profibus DP Master**

## **APPLICABILITY & EFFECTIVITY**

**Effective for all systems manufactured after May 1, 2001** 

**Driver Version: 1.01 Document Revision: 3** 

# **TABLE OF CONTENTS**

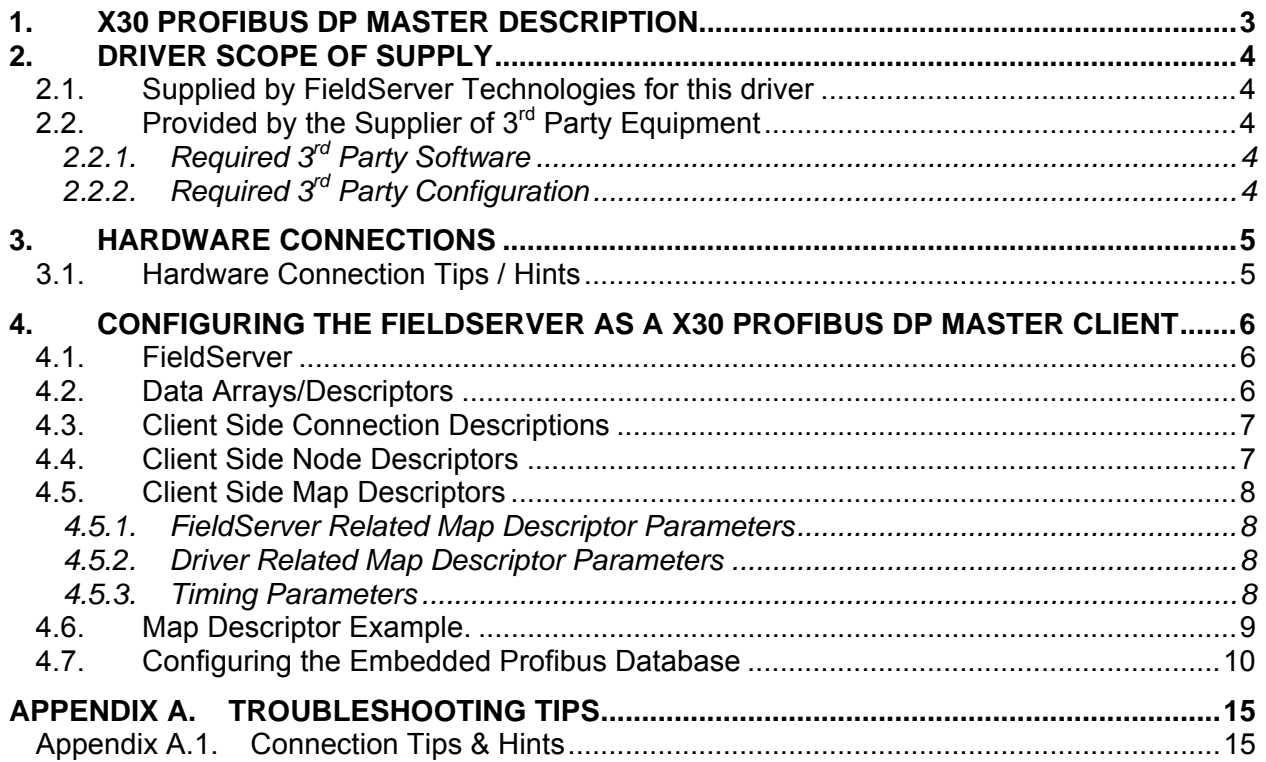

## **1. X30 Profibus DP Master Description**

The FieldServer Profibus X30 DP Master driver can be used to transfer I/O data with up to 125 Profibus DP Slave devices. The FieldServer is programmed with an embedded database using the required 3<sup>rd</sup> party configuration tool. The embedded database contains information on the number of slaves and I/O modules to be transferred with each slave. The tool requires the input of GSD/E files for each slave to be connected.

#### **Max Nodes Supported**

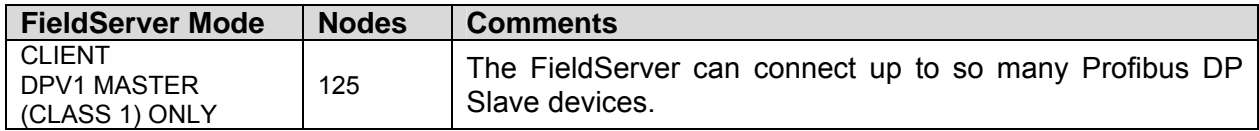

A maximum total of 1536 bytes can be transferred with all DP Slaves

#### **2. Driver Scope of Supply**

#### **2.1. Supplied by FieldServer Technologies for this driver**

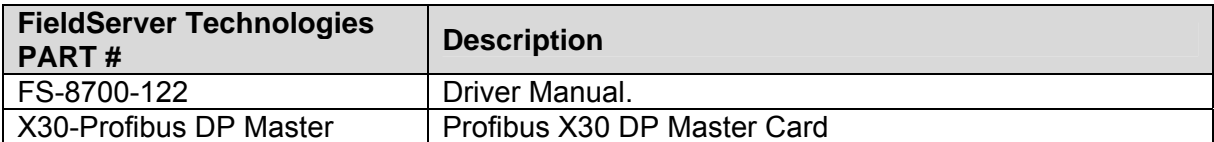

# **2.2. Provided by the Supplier of 3rd Party Equipment**

## **2.2.1. Required 3rd Party Software**

HMS Anybus NetTool for Profibus

# **2.2.2. Required 3rd Party Configuration**

Connection to a correctly terminated Profibus network.

### **3. Hardware Connections**

The FieldServer is connected to the Profibus network as shown in the connection drawing below.

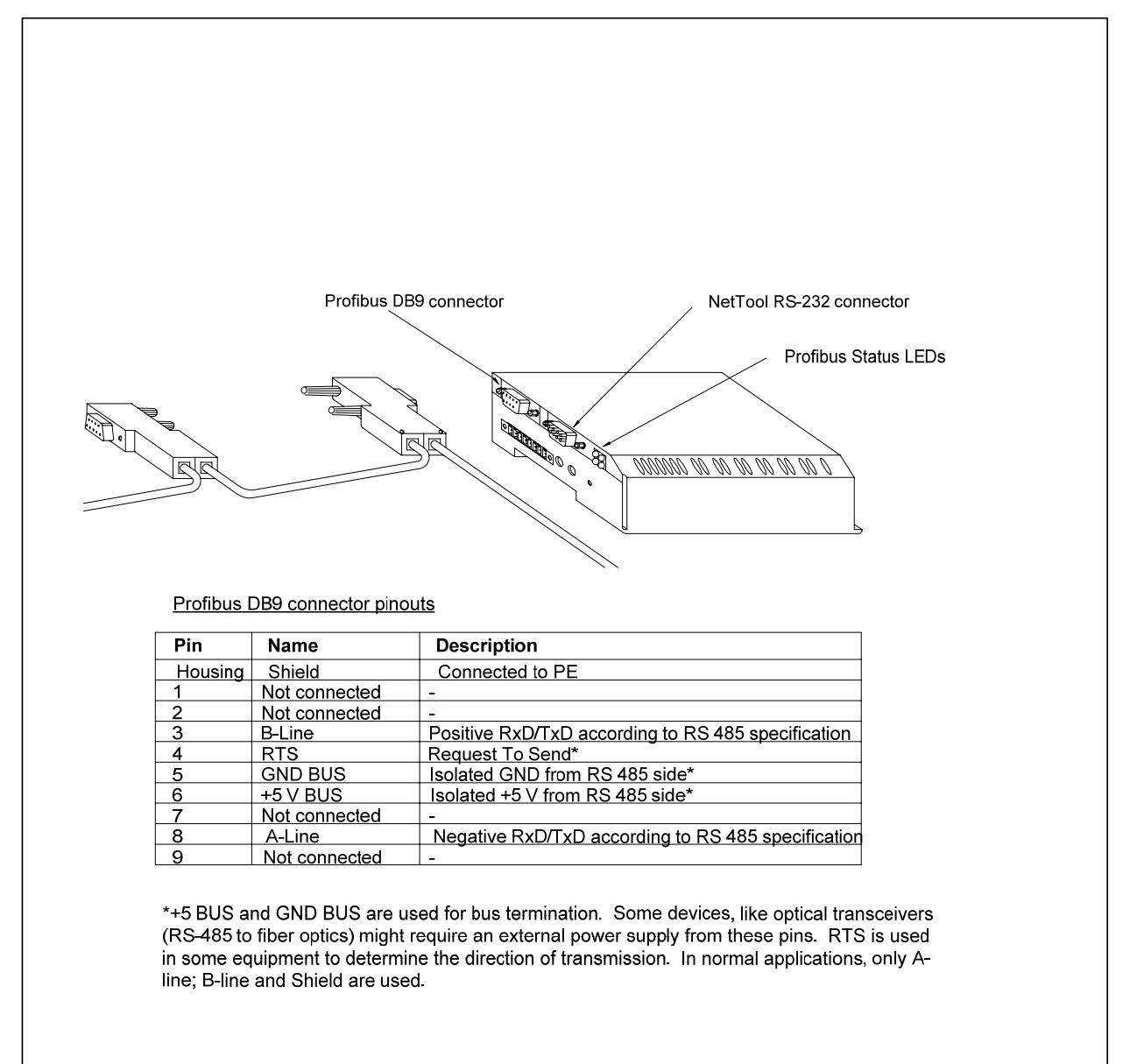

## **3.1. Hardware Connection Tips / Hints**

Use the recommended network cable and terminators as specified by the Profibus network organization and/or the manufacturer of your network equipment.

## **4. Configuring the FieldServer as a X30 Profibus DP Master Client**

For a detailed discussion on FieldServer configuration, please refer to the FieldServer Configuration Manual. The information that follows describes how to expand upon the factory defaults provided in the configuration files included with the FieldServer (See ".csv" sample files provided with the FieldServer).

This section documents and describes the parameters necessary for configuring the FieldServer to communicate with up to 125 Profibus DP Slaves.

#### **4.1. FieldServer**

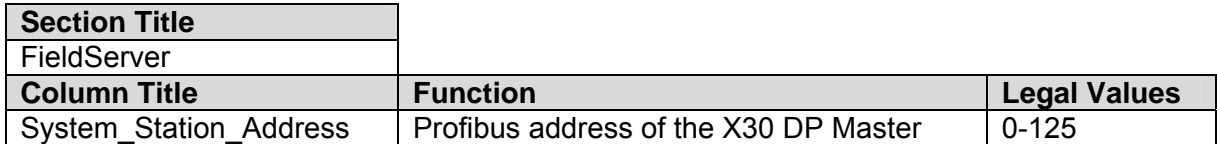

### **4.2. Data Arrays/Descriptors**

The configuration file tells the FieldServer about its interfaces, and the routing of data required. In order to enable the FieldServer for X30 Profibus DP Master communications, the driver independent FieldServer buffers need to be declared in the "Data Arrays" section, the destination device addresses need to be declared in the "Client Side Nodes" section, and the data required from the servers needs to be mapped in the "Client Side Map Descriptors" section. Details on how to do this can be found below.

Note that in the tables, \* indicates an optional parameter, with the bold legal value being the default.

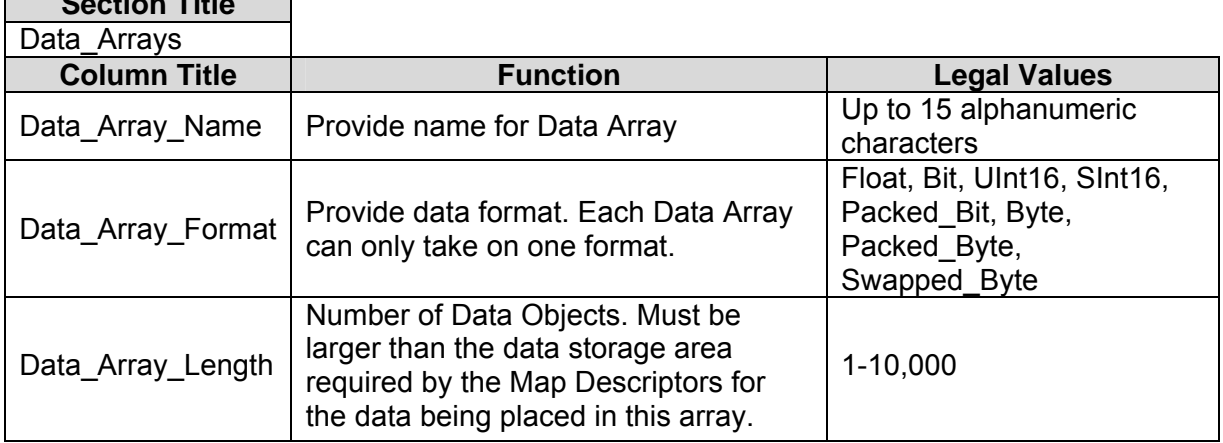

**Section Title** 

#### **Example**

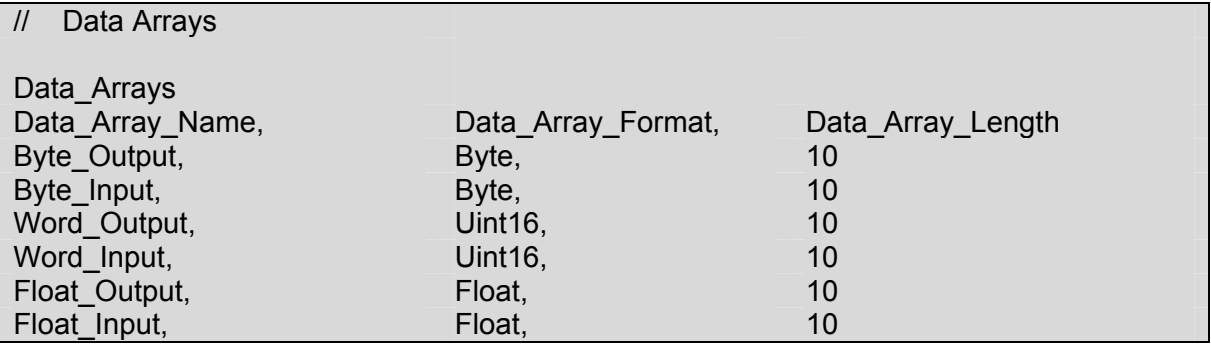

#### **4.3. Client Side Connection Descriptions**

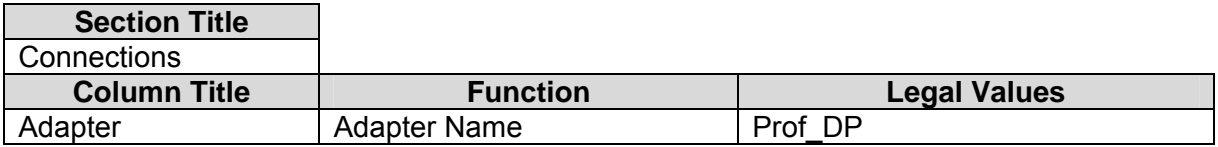

#### **Example**

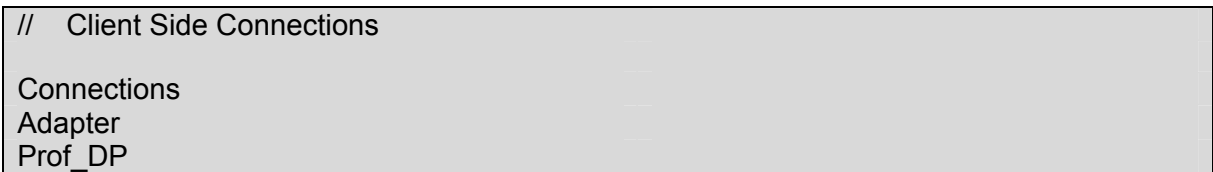

#### **4.4. Client Side Node Descriptors**

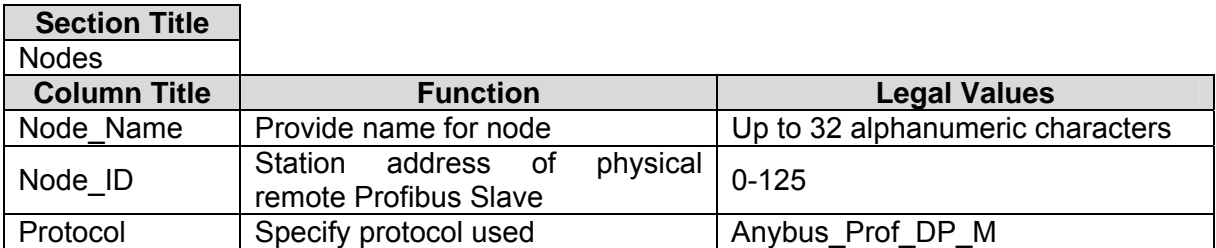

#### **Example**

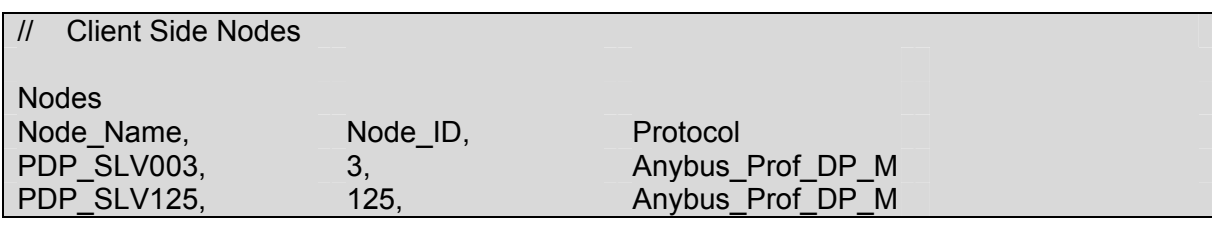

#### **4.5. Client Side Map Descriptors**

#### **4.5.1. FieldServer Related Map Descriptor Parameters**

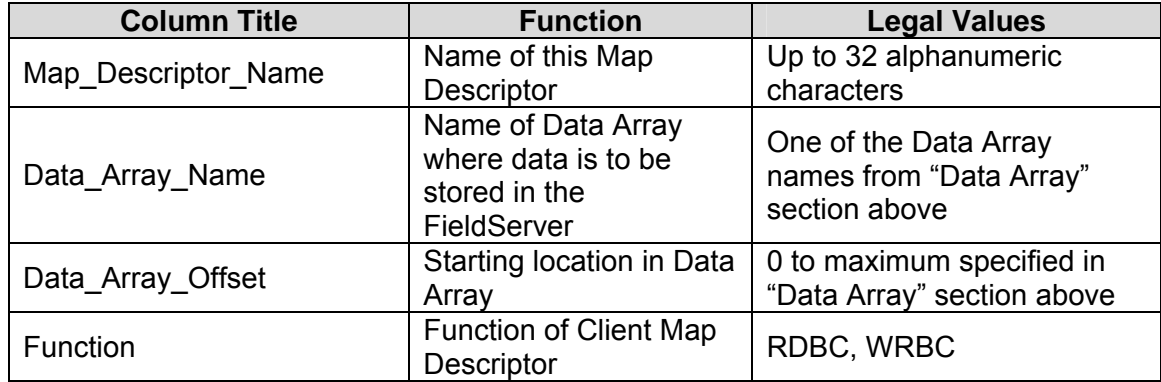

#### **4.5.2. Driver Related Map Descriptor Parameters**

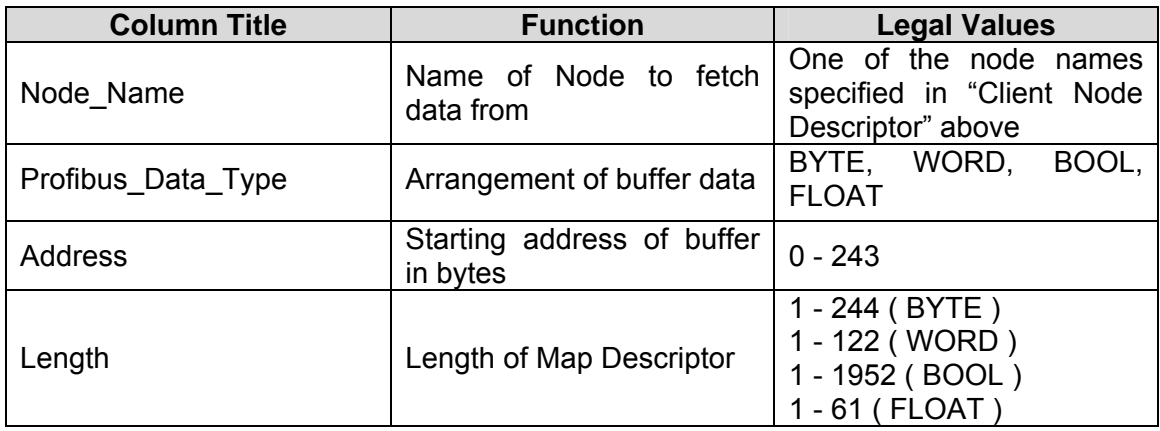

#### **Important Note:**

A maximum combined total length of 1536 bytes are permitted for all Map Descriptors accessing Slave devices.

#### **4.5.3. Timing Parameters**

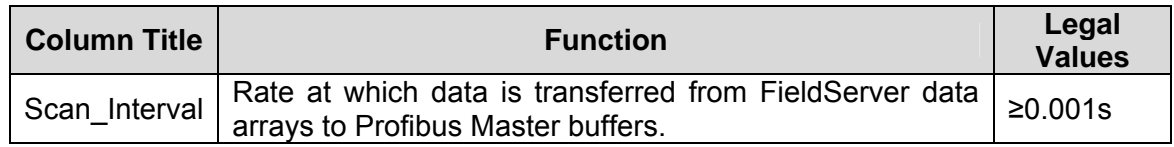

#### **4.6. Map Descriptor Example.**

This example demonstrates the transfer of I/O data with Remote Profibus DP Slaves using Station Addresses of 1 and 125.

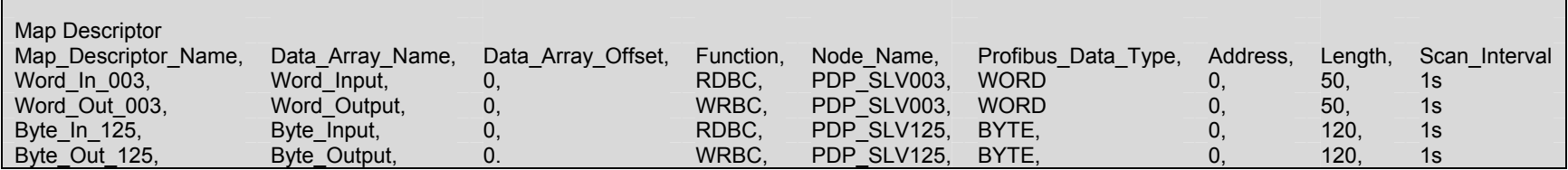

#### **4.7. Configuring the Embedded Profibus Database**

The X30 Profibus Master has to be configured with an embedded database that contains information about the Profibus Network data rate and remote Slave devices to access. The HMS Anybus NetTool for Profibus software must be installed and used for this purpose. Connect a serial RS-232 cable from the PC with the tool installed to the serial connector on the X30 as shown below:

#### 1) Run the Tool and select Project-> New

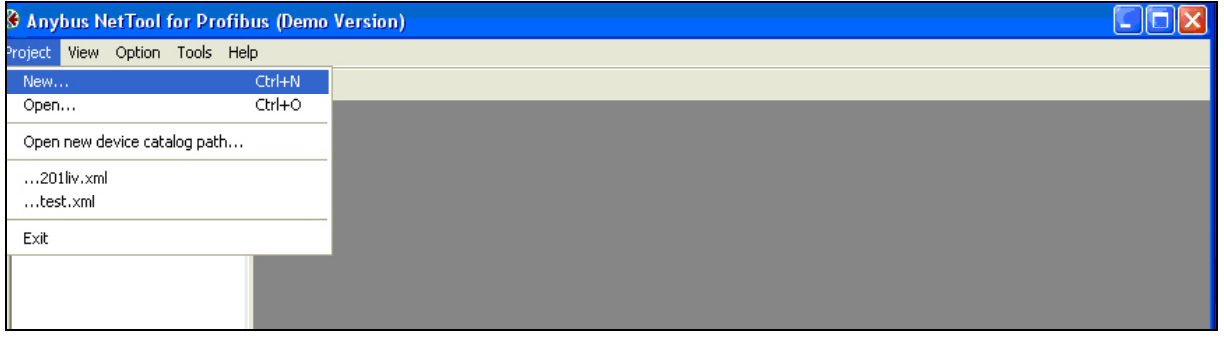

2) Expand the Profibus Master Tree, select the ABM-DPV device and drag it onto the Bus Configuration Screen. This is the X30 FieldServer Profibus DP Master device.

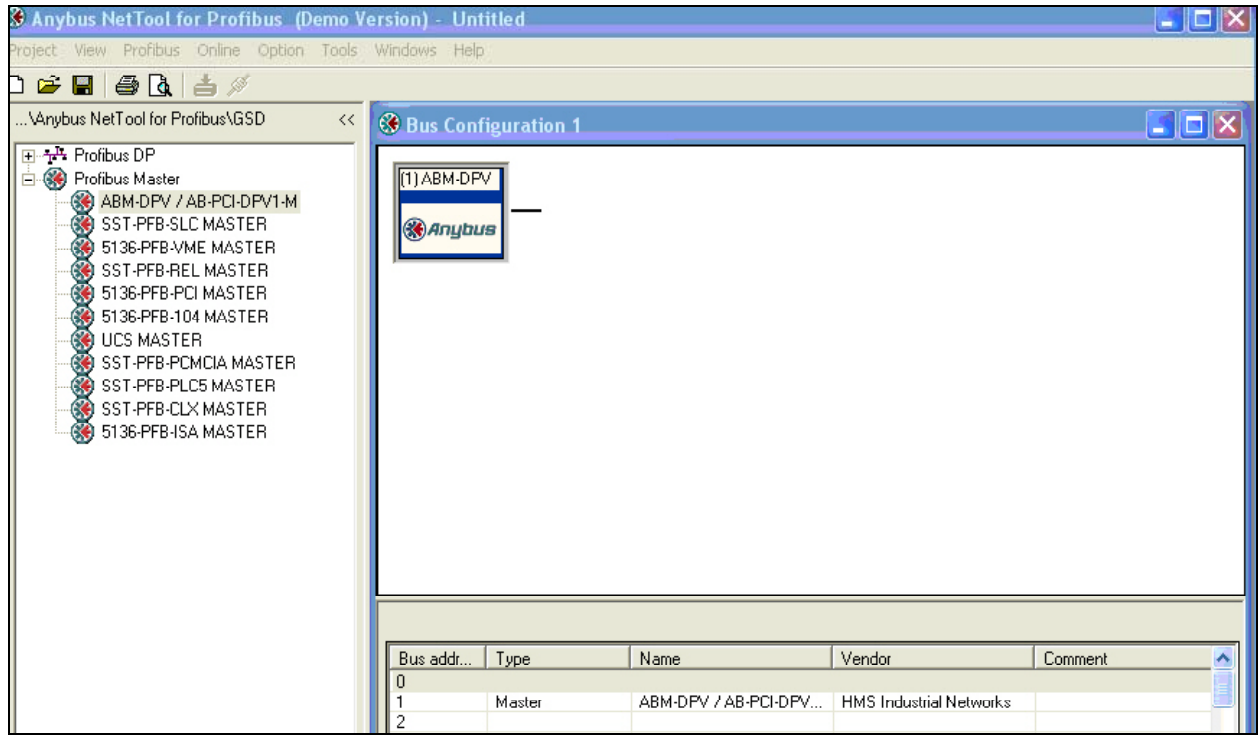

3) Expand the Profibus DP tree and drag the Slave Device you want to connect to onto the Bus Configuration window.

**Note:** If your device does not show up, import the device's GSD file by right clicking on Profibus DP and selecting Install new GS\*-file. The ANYBUS-S PDP Slave device is shown here for illustration purposes.

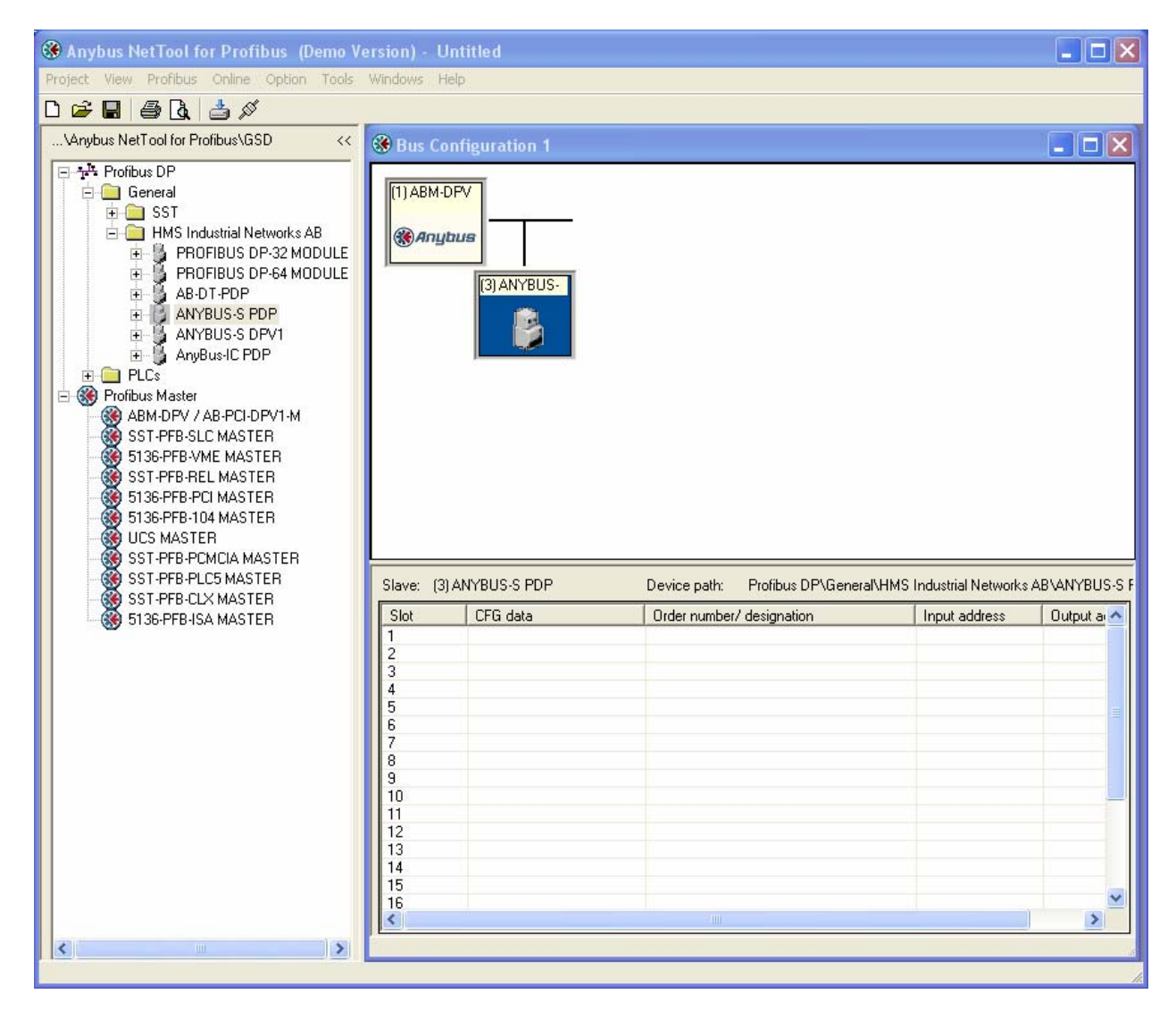

4) Right-click on the Profibus Slave and assign its Profibus address.

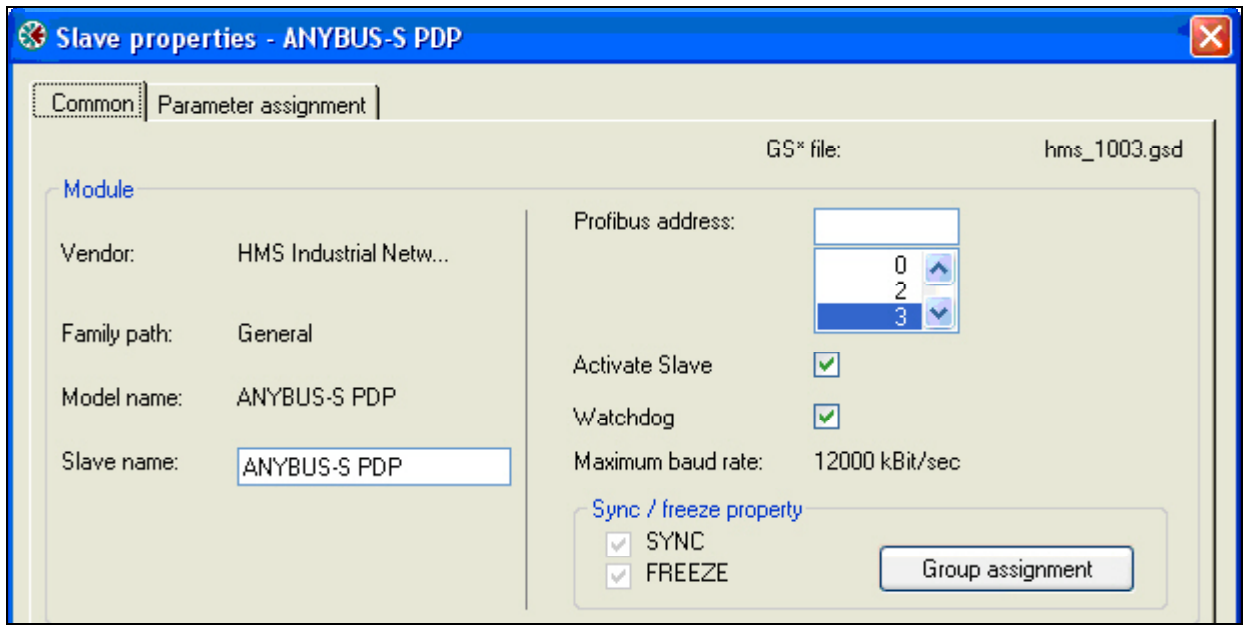

- 5) Continue adding all other Slaves and setting their Profibus addresses.
- 6) Right click on the ABM-DPV Master device and select Object Properties. Set the Master Station Address to the same as the System\_Station\_Address used in the FieldServer's config.csv file. Also set the desired Profibus Network Baud rate.

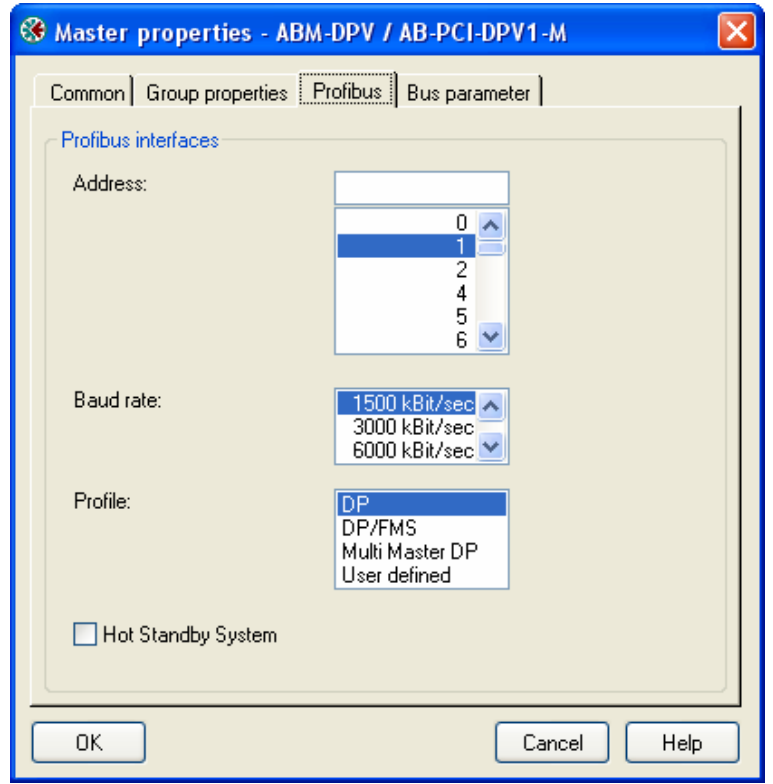

7) Select the first slave device, right-click on the Slot 1 line and choose Module selection. Now you have to add I/O modules up to the total number of bytes or words that will be transferred with this slave as set up in the config.csv file. For Example, for the Map Descriptor for Slave1 using 50 Words In and Out, you would choose the following modules:

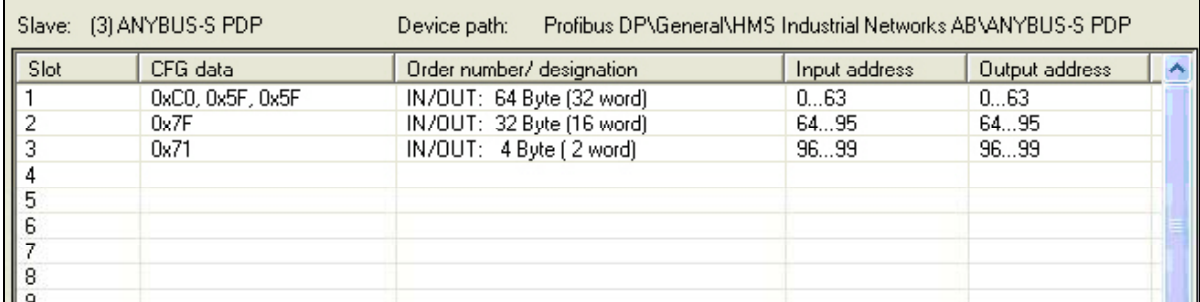

8) Continue selecting other Slaves and adding modules for them as well.

**Important Note:** Changing of Input and Output Addresses are not allowed. All addresses must be contiguous for the X30 Profibus to work correctly.

9) Select Online-> Driver selection and on the serial Tab, choose the serial port on the PC connected to the X30 by clicking on Configure-> Configure path.

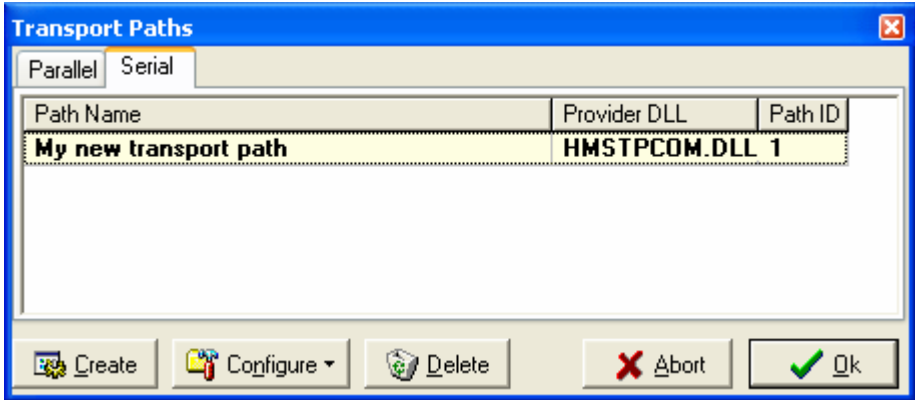

- 10) Make sure the X30 FieldServer is running and you've downloaded a matching configuration file to it with Node and Map Descriptors for each slave you have just configured Make sure you can connect with Ruinet to the X30 and there are no configuration errors.
- 11) Choose Online-> Download configuration to install the embedded database in the X30.

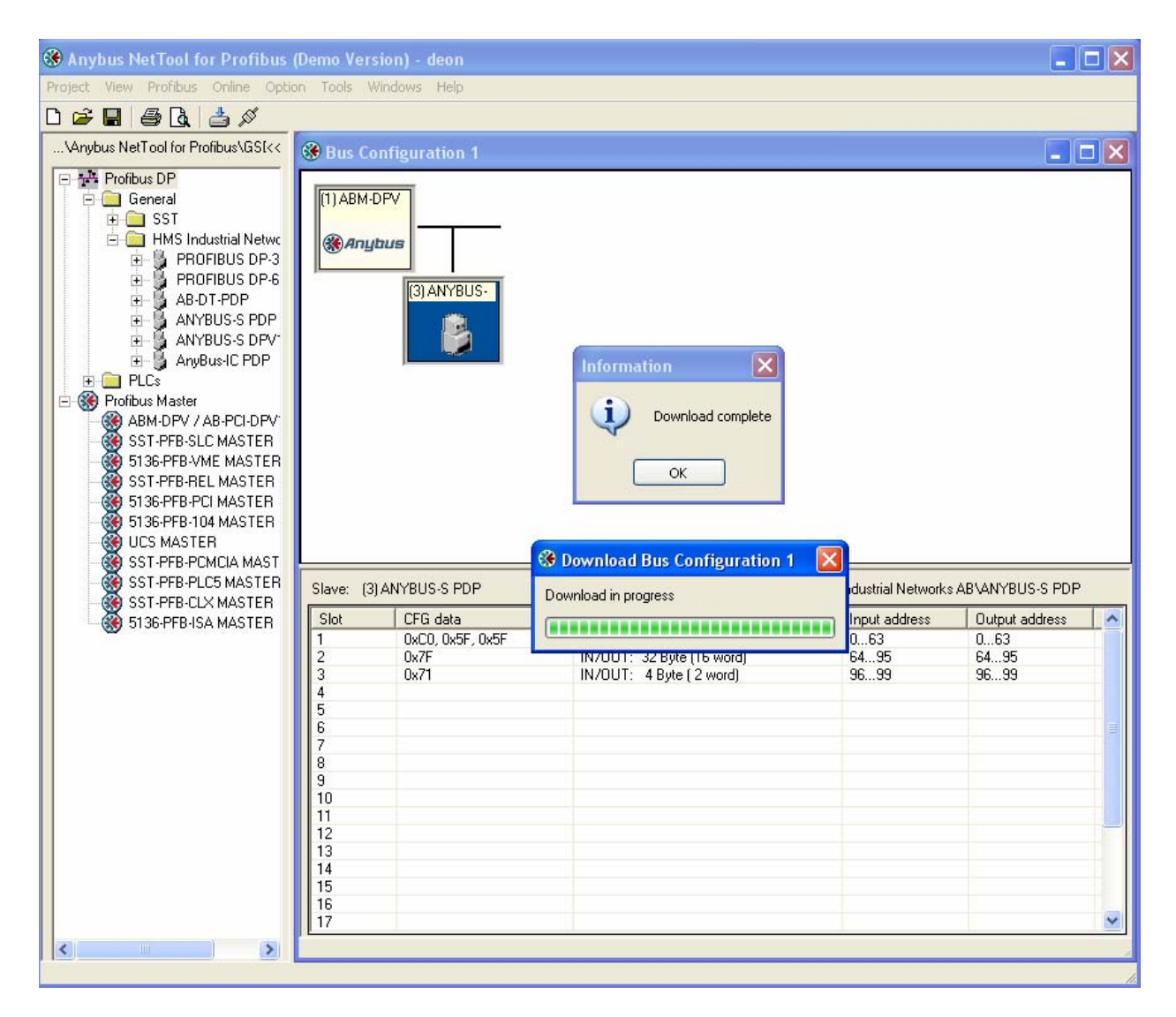

#### **Important Note:**

Note that the X30 must be running with a valid configuration file before it will allow download of a new database.

#### **Appendix A. Troubleshooting tips**

#### **Appendix A.1. Connection Tips & Hints**

An error message displays when trying to download the Profibus database?

- Ensure you have selected the correct serial port in the configure path setting.
- Ensure that the X30 is powered up with a valid configuration file declaring all the slaves to be communicated with.
- Confirm that the Run Led is flashing.
- The following message on the E screen of Ruinet is shown when the X30 detects a request for new database download:

 Detected New Profibus Database! Restarting FieldServer in 10 seconds... THIS PAGE INTENTIONALLY LEFT BLANK

Free Manuals Download Website [http://myh66.com](http://myh66.com/) [http://usermanuals.us](http://usermanuals.us/) [http://www.somanuals.com](http://www.somanuals.com/) [http://www.4manuals.cc](http://www.4manuals.cc/) [http://www.manual-lib.com](http://www.manual-lib.com/) [http://www.404manual.com](http://www.404manual.com/) [http://www.luxmanual.com](http://www.luxmanual.com/) [http://aubethermostatmanual.com](http://aubethermostatmanual.com/) Golf course search by state [http://golfingnear.com](http://www.golfingnear.com/)

Email search by domain

[http://emailbydomain.com](http://emailbydomain.com/) Auto manuals search

[http://auto.somanuals.com](http://auto.somanuals.com/) TV manuals search

[http://tv.somanuals.com](http://tv.somanuals.com/)